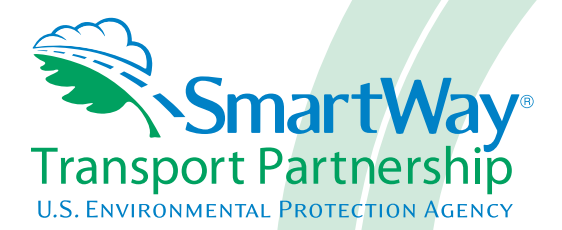

# **2018 SmartWay Multimodal Carrier Partner Tool: Quick Start Guide U. S. Version 2.0.17 (Data Year 2017)**

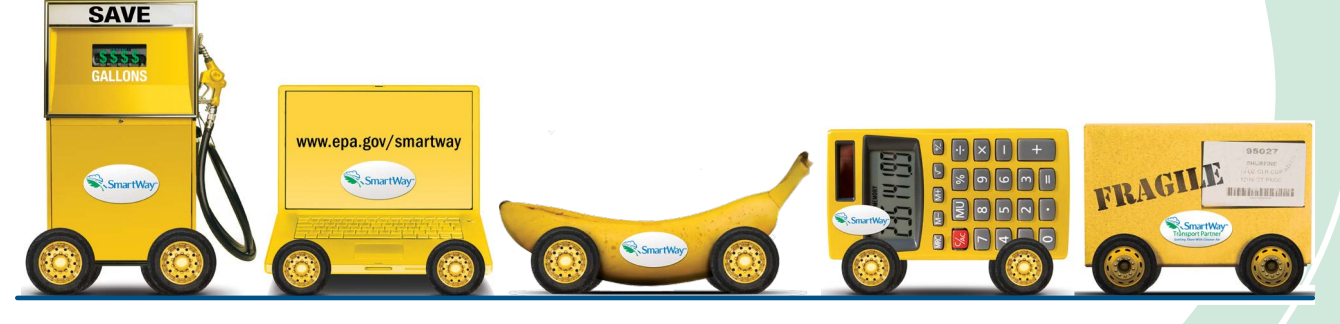

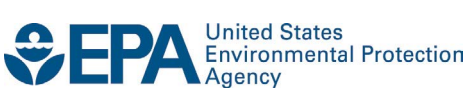

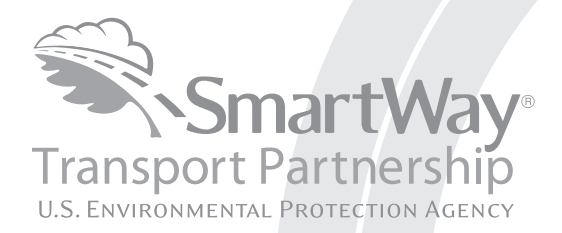

# **2018 SmartWay Multimodal Carrier Partner Tool: Quick Start Guide U.S. Version 2.0.17 (Data Year 2017)**

Transportation and Climate Division Office of Transportation and Air Quality U.S. Environmental Protection Agency

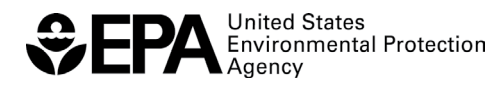

Office of Transportation and Air Quality EPA-420-B-18-024 May 2018

# **Table of Contents**

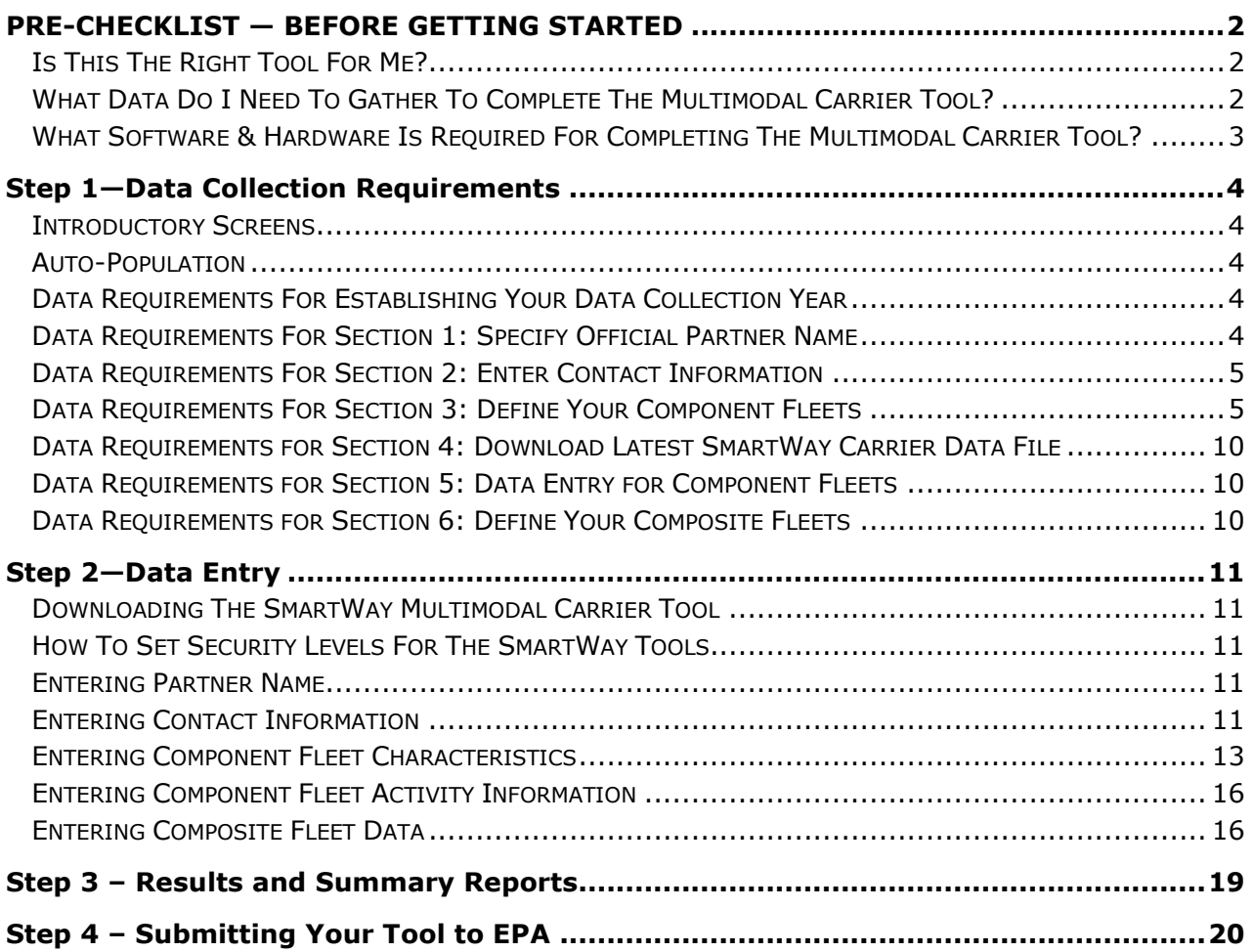

# <span id="page-3-0"></span> **PRE-CHECKLIST — BEFORE GETTING STARTED**

#### **WARNING:**

 **\*\*\*Before beginning, use this chart to make sure you are choosing the right tool for your operations! \*\*\*** 

## <span id="page-3-1"></span> *IS THIS THE RIGHT TOOL FOR ME?*

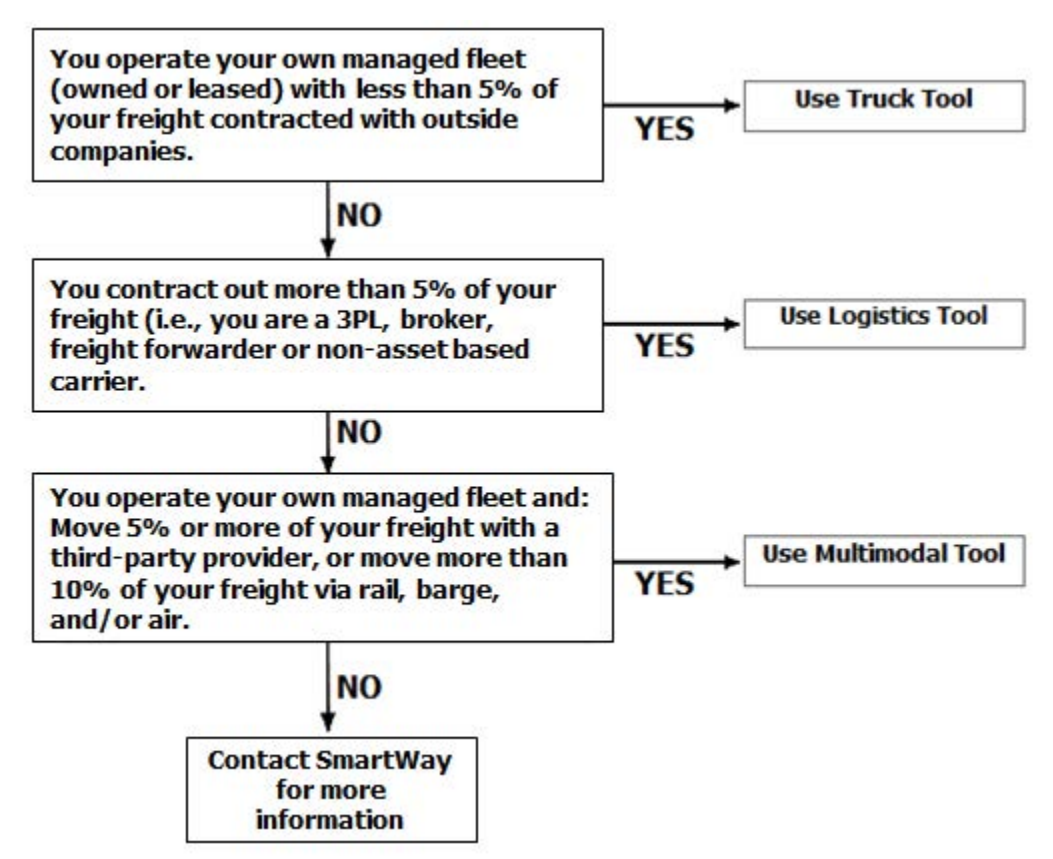

If none of the above statements is applicable, contact EPA SmartWay at 734-214-4647 for assistance.

## <span id="page-3-2"></span>*WHAT DATA DO I NEED TO GATHER TO COMPLETE THE MULTIMODAL CARRIER TOOL?*

To participate in SmartWay, multimodal carriers need to gather the following essential information to complete the Multimodal Carrier Tool:

- • The official company name EXACTLY as you would like it presented on the EPAwebsite and other EPA communications
- Company contact information
- Contact details for your Working Contact (see page 5 for definition)
- Contact details for an Executive, Sustainability, and/or Other Contact(s) (Executive cannot be the same as the Working Contact) (see page 10 for definition)
- Fleet details:
	- o Types of equipment
	- o Vehicle/vessel/aircraft use by type
	- o Fuel types and amount used
	- o Engine information, total ton-miles and total miles) plus:
- o Operation categories
- o Body Types
- for the Logistics Tool only o Business Unit Focus (e.g., logistics provider, freight forwarder, freight broker, or truck carrier)
- o Composite fleet names and associated component fleets
- o Component fleet allocation percentages
- o SCAC, Motor Carrier Numbers (MCNs), DOT numbers, and/or National Safety Codes (NSCs, for Canadian-registered trucks) for composite fleets
- o Split between US/Canada operations for composite fleets
- Data sources
- SmartWay ID number (if this is not your first tool submission)

 This data should be provided for all of your company's fleets. This data reflects the amount of freight carried by each carrier, the distance that freight is carried, and the fuel consumed to carry the freight.

## <span id="page-4-0"></span>*WHAT SOFTWARE & HARDWARE IS REQUIRED FOR COMPLETING THE MULTIMODAL CARRIER TOOL?*

The Multimodal Carrier Tool was designed in "Microsoft Excel Forms." Completing the Multimodal Carrier Tool requires the following software and hardware:

- A 2003 or later version of Microsoft Excel\*
- Excel security level set at Medium or lower
- • A PC running Windows XP or newer operating system (The Tool does not currently work using the Mac operating system)
- • A minimum of 15 megabytes of free disk space. More disk space may be required based on the number of companies you define in your Tool
- A monitor resolution of at least 1,024 x 768

#### *\*The Excel web application in MS Office 365 (the cloud-based version of the Office operating system) does not currently support the macros used in the SmartWay tools. Therefore, SmartWay tools do not function in Office 365 at this time.*

 Please check with the user guides for your computer, online support, or your company's IT department to make sure your system is set up to use the Multimodal Carrier Tool.

# <span id="page-5-0"></span>**Step 1—Data Collection Requirements**

This section will identify data needed for completing the required sections of the Multimodal Carrier Tool.

### <span id="page-5-1"></span>*INTRODUCTORY SCREENS*

 box at the bottom of the Partnership Agreement screen, indicating that you agree to the terms of the Partnership Agreement. Upon opening the 2017 Tool, you will see a **Welcome** screen. On this screen current partners may input their SmartWay ID number, and new partners will indicate how they heard about the SmartWay program. The Welcome screen is followed by five screens which orient you to the Tool. The Assistance for New Users screen appears first, and allows users to view an orientation video. Additional screens may be accessed from this screen, including Tool selection guidance, data collection needs, Tool help and navigation, and the SmartWay Partner Tool Schedule for 2018. These are general information screens and may be skipped if you are already familiar with the Tool. However, upon proceeding you **MUST** select the

## <span id="page-5-2"></span>*AUTO-POPULATION*

 As you progress through the Tool, you will see an "Auto-Population" screen. This screen allows partners proceeding. Corrections and revisions may be made on the HOME screen if needed. If you do not have a and applicants to input their SmartWay ID (if not already entered on the Welcome screen), and automatically load the information for the initial steps of the Tool (Partner Name, Contact Information, and for established Partners, Truck and Logistics Fleet Information), based on the prior year's submittal or, for applicants, information entered through the online SmartWay Carrier Application.<sup>[1](#page-5-5)</sup> The Auto-Population option can save time and ensure naming consistency for your contacts and fleet(s) from year to year. A popup screen will appear displaying all the contact and fleet data uploaded for your review before SmartWay ID, or prefer to enter this data manually, you may skip this step.

## <span id="page-5-3"></span>*DATA REQUIREMENTS FOR ESTABLISHING YOUR DATA COLLECTION YEAR*

 months) data. This means that you have data from January of the calendar year through December of the same year. If you have not been in operation for a full year, you must collect *a minimum of three months' data* for input into the SmartWay Tool. In your next update year, you will be expected to submit a full Before beginning your data collection, identify the last calendar year for which you have full annual (12 year's data.

## <span id="page-5-4"></span> *DATA REQUIREMENTS FOR SECTION 1: SPECIFY OFFICIAL PARTNER NAME*

 Your Partner Name is the official name that your customers would recognize for your company—in other words, the name someone hiring you would look for.

 You must specify your company's official Partner Name under Section 1 of the HOME screen, exactly as you want it to appear on the SmartWay website.

<span id="page-5-5"></span> $1$  You may access the SmartWay carrier application at

 $\overline{\phantom{a}}$ 

[http://app4.erg.com/smartwayonramp/onramp/index.cfm?CFID=708106&CFTOKEN=14c13f056f84b32c-C1172202-F7AC-091B-](http://app4.erg.com/smartwayonramp/onramp/index.cfm?CFID=708106&CFTOKEN=14c13f056f84b32c-C1172202-F7AC-091B-%20)[019982BF6AE1A5ED.](http://app5.erg.com/smartwayonramp/onramp/index.cfm?CFID=708106&CFTOKEN=14c13f056f84b32c-C1172202-F7AC-091B-019982BF6AE1A5ED) 

 Your company will be listed *exactly* as you've entered in Section 1. Therefore, it is important to pay special attention to proper capitalization, abbreviations, annotations, and punctuation.

 *If you selected the auto-populate option please review the Partner Name as it appears on the screen, revising it as necessary.* 

## <span id="page-6-0"></span> *DATA REQUIREMENTS FOR SECTION 2: ENTER CONTACT INFORMATION*

The SmartWay Tool asks for:

 $\overline{\phantom{a}}$ 

- **General company information** such as location, web address, phone number,etc.
- **A Working Contact[2](#page-6-2)** for any questions about your company's participation and Tool submissions
- **An Executive Contact[3](#page-6-3)** for participation in awards and recognition events
- **A Sustainability Contact (optional)[4](#page-6-4)** for information on company sustainability programs and outreach
- fleet manager,etc.). • **Additional contacts (optional):** Additional contacts may include anyone who is not the Working, Executive, or Sustainability contact but may be involved with SmartWay (e.g., press/media contact,

 an internal succession plan to make sure that your Multimodal Carrier Tool submission schedule is maintained, in the event that a Working Contact is reassigned, or leaves the company for any reason. Note that you MUST have at least two contacts listed in the **Contact Information** section of the Tool, and the Working and Executive Contacts must be different, in order to proceed. SmartWay recommends developing

 If you selected the auto-populate option you still MUST review the **Contact Information** summary screen that pops up upon completion of this step, and revise any entries on the **Home** screen as needed.

## <span id="page-6-1"></span>*DATA REQUIREMENTS FOR SECTION 3: DEFINE YOUR COMPONENT FLEETS*

## **Understanding Component and Composite Fleets**

 Multimodal companies are somewhat more complicated to characterize than truck, rail, air, or barge-only services that may be provided by the company or purchased from third party providers by the company. To operations and service levels. companies. Often, multimodal services are comprised of a wide range of truck, rail, barge, and/or dray properly characterize the emission rates for multimodal companies, one must account for this wide variety of

<span id="page-6-2"></span> $^2$  The Working Contact is the individual designated by the Executive Contact to directly interface with SmartWay regarding specific tasks involved in the timely submission of the Tool. The Working Contact is responsible for coordinating the assembly of information to complete/update company data; completing and updating the Tool itself; maintaining direct communication with SmartWay; and keeping interested parties within the company apprised of relevant developments with SmartWay.) NOTE: To ensure that emails from SmartWay/EPA are not blocked, new Working contacts may need to add SmartWay/EPA to their preferred list of trusted sources.)

<span id="page-6-3"></span> $3$  The Executive Contact is the company executive who is responsible for agreeing to the requirements in the SmartWay SmartWay. The Executive Contact also represents the company at awards/recognition events. This person should be a Vice Partnership Agreement, overseeing the Working Contact (as appropriate), and ensuring the timely submission of the Tool to

<span id="page-6-4"></span>President or higher-level representative for the company.<br><sup>4</sup> The Sustainability Contact may be the same as the Working or Executive Contact, but not the same as any Other Contacts.

To accomplish this SmartWay has developed the concept of "component" and "composite" fleets.

 **Composite fleets** are entities that your customers can hire to move their freight. For example you may have a Truckload Division and an Intermodal Division, whereas **Component fleets** are organized around your internal management of the company.

 include those you own and manage as well as any hired services you purchase. Once these component fleets have been characterized you will be asked to build your composite fleets (the ones the public sees and can hire) from your component fleets. This process will attribute the appropriate weighted emission factors to In the Multimodal Carrier Tool you will be asked to input data for all of your component fleets which will your composite fleets, and demonstrate to your customers the benefits of using your multimodal freight services.

 **Example:** Company "J" has a Truckload Division, an Intermodal Division, and a Dray Division that the public dray fleet, and it hires dray companies. can hire. Internally the company has its own truckload fleet, it hires a 3PL, it hires rail services, it has its own

dray fleet, and it hires dray companies.<br>The Truckload Division's services are provided by its own truckload fleet and its hired 3PL fleet.<br>The Dray Division's services are provided by its own dray fleet and hired dray ser

The Intermodal Division's services are provided for by its own truckload fleet, its own dray fleet, its hired rail services, and its hired dray services.

Therefore the partner defines the following component fleets:

- 1. For its truckload fleet (using the Truck Mode selection)
- 2. For its dray fleet (using the Truck Mode selection)
- 3. For its 3PL fleet and hired dray operations (using the Logistics Mode selection)
- 4. For its rail operations (using the Rail Mode selection)

The partner will then assign the appropriate operations of these component fleets to define the composite fleets that the public can hire:

*Composite Fleet One: Truckload Division* 

60% of its truckload fleet, 70% of its 3PL fleet

*Composite Fleet Two: Intermodal Division* 

 40% of its truckload fleet, 30% of its 3PL fleet, 100% of its hired rail, 80% of its hired dray fleet, and 40% of its own dray fleet

*Composite Fleet Three: Dray Division* 

20% of its hired dray fleet, 60% of its own dray fleet

 *controls drayage movements (e.g., receives payments directly to move the freight using your own Drayage operations should be included in the SmartWay Multimodal Carrier Tool if your company drayage trucks, or purchases drayage services directly from a third party).* 

## **Data Requirements for Component Truck and Logistics Fleets**

 There are four screens in the **Truck Fleet Characterization** section of the Tool. The first two screens are also common to the Logistics Mode:

- 
- 1. Identify Fleets<br>2. Fleet Details
- 3. Operation
- 4. Body Types

To characterize truck and logistics component fleets you will need to specify:

- **Fleet (Partner) Name:** Each of your component fleet names will begin with the name of your company.
- **Fleet Identifier:** Each fleet identifier will automatically be combined with the Fleet Name (Partner Name) field.
- • **95% Control:** Determine if your company controls over 95% of the operation of each fleet, weighted by includes dedicated fleets that you operate for other parties. If you contract out more than 5% of the fleet's operation, the Logistics mode should be selected instead of Truck for that fleet. miles. "Control" means that you operate/route the fleet, regardless of ownership status. Control

 degree of control. On the other end of the continuum, some companies hire other parties to move the freight delivery, or ability to influence the fuel efficiency of the truck or the collection of data on the truck. The key question regarding definition of "control" is: Am I able to influence the fuel efficiency of the trucks, and can I collect data on the trucks? SmartWay understands that control within the trucking business exists along a continuum. On one hand, some fleets purchase their own trucks, spec, maintain, and route the trucks, and have full operational control over the trucks, for example controlling the speed the trucks are allowed to drive, when and where they can idle, etc. These fleets have a high freight, and other than assigning a load with a pickup/destination point, have no interaction with the

 include in this Tool, you have control. SmartWay understands that there are many organizational/ clarification. If you still have questions, you may contact your assigned SmartWay Partner Account Manager or the SmartWay help line at 734-214-4767. If you can actively affect the fuel efficiency of the truck and collect the data necessary on that truck to operational permutations in the trucking industry and there may be "gray" areas that need further

- character code used by the transportation industry to identify transportation companies. SCACs are • **Standard Carrier Alpha Codes (SCACs):** The Standard Carrier Alpha Code is a unique 2-4 alphabetic assigned by the National Motor Freight Traffic Association, Inc., (NMFTA). If you cannot remember your SCAC(s), please contact NMFTA before proceeding. You can find NMFTA contact information at [http://www.nmfta.org/Pages/ContactUs.aspx.](http://www.nmfta.org/Pages/ContactUs.aspx)
- • **Motor Carrier Number (MCN):** The Motor Carrier Number is a 5, 6, or 7 digit number provided by the Federal Motor Carrier Safety Administration.
- **Department of Transportation (DOT) Numbers:** The carrier identification number issued to all carriers in the U.S. by the Federal Motor Carrier Safety Administration, and can be up to 7 digits in length.
- **National Safety Code (NSC) Numbers** are carrier identification numbers issued to fleets with Canadian registration.

 *Entering SCACs, MCNs, DOT, and NSC numbers are optional; however, if you have this information you are encouraged to supply it to make sure SmartWay Shippers and Logistics companies can identify you.* 

 the Tool—"For-Hire," "Private," and "Dedicated." If your company has only one fleet, your "Fleet Type" selection will reflect your company's operations as a whole. If there are multiple fleets, each will have • **Fleet Type**: Fleet Type is defined as the service type for your fleet. There are three options accepted by its fleet type defined separately.

You will also need to indicate the percentage of operation on a mileage basis. Operational categories include:

- is a trucking company that generally contracts an entire trailer-load to a single customer. • **Truckload (TL) -** Truckload shipping is the movement of large amounts of homogeneous cargo, generally the amount necessary to fill an entire semi-trailer or intermodal container. A truckload carrier
- **Less-than-truckload (LTL) -** Less-than-truckload carriers collect freight from various shippers and consolidate that freight onto enclosed trailers for linehaul to the delivering terminal or to a hub terminal where the freight will be further sorted and consolidated for additional linehauls.
- moved to another transfer facility or transport mode terminal. Often these moves are short in nature, • **Drayage -** Predominantly associated with port, or rail-head connections where freight is picked up, and but can be longer depending on specific situations.
- delivery/pickup consisting primarily of single or small groups of packages. It does not include larger examples of this type of operation are the brown UPS and white FedEx delivery vehicles. • **Package delivery (PD) -** Covers operations characterized by residential or business package scale pickup delivery operations that are more properly characterized as LTL operations. Common
- **Expedited -** Time-sensitive freight shipments, with trucks typically on stand-by.

Estimate the percent of each operational category based on approximate mileage. This percentage calculation does not need to be exact but should be reasonably reflective of your fleet.

 Next you will need to provide the percentage by body type for each component fleet. Body Type categories include:

- Dry van/box van
- Refrigerated (Reefer)
- Flatbed
- Tanker
- Intermodal chassis containers (pooled and owned)
- Heavy/Bulk hauler
- Auto carriers
- Moving
- $\bullet$  Utility<sup>5</sup>
- Special hauler (e.g., Hopper, Livestock, and other specialized carriers)

The percentages specified can be approximate, based on vehicle populations.

#### **Data Requirements for Business Unit Characterization Screen (Logistics Only)**

 For each Logistics business unit you will need to specify the percent of total activity associated with the different Business Unit Focus categories, listed below.

- **Logistics Provider:** Logistics providers are non-asset based third parties that provide multiple, bundled logistics services. They may be involved in material management, transportation management, inbound and outbound freight, inventory management, 4PL activities, warehousing, cross dock, kitting, packaging, and sub assembly processes.
- as LTL (less than truckload) and LCL (less than container load). Freight forwarders normally provide • **Freight Forwarder:** Freight forwarders are documentation specialists and consolidators of freight such pickup and delivery for domestic and international shipments, and provide the property transportation for a compensation or fee basis.
- **Freight Broker:** A freight broker buys and sells transportation services and normally works on behalf of a carrier or shipper.
- • **Truck Carrier:** Truck carriers operate their own managed fleet (owned or leased). These fleets can be for-hire or private/dedicated. Refer to "Choosing the Right Tool for your Business Units" in Part I of this guide to determine if you should complete the SmartWay Truck Tool for the Truck Carrier portion of your operations.
- **Rail Freight Broker:** Freight broker specializing in rail mode services.

## **Data Requirements for Other Components (Air, Barge, and Rail Modes)**

The Air, Barge, and Rail component tools require similar information to identify and characterize individual fleets. The Air component requests information on:

- Fleet Type (dedicated freight, mixed operations, or passenger)
- Service area (international, national, or regional)
- Revenue category (large  $\leq$ \$1B/yr; medium \$100M \$1B/yr; small \$20M \$100M/yr; and micro  $\leq$ \$20M/yr)
- Number of aircraft

The Barge component requests:

- Fleet Type (open water or river barge)
- Number of barges
- Number of tugs

 $\overline{\phantom{a}}$ 

<span id="page-10-0"></span> Because these trucks do not carry traditional freight payload, the user should self-define their payloads so as to make the emissions per <sup>5</sup> The utility category encompasses class 2b to 8b vehicles that do not carry typical commercial freight. Examples include garbage, recycle, service, work, dump, landscape, cement, bucket, boom, ambulance, armored, fire, farm, wrecker and other similar trucks. payload efficiency useful to the user. SmartWay will not use the emissions per payload results for the utility category. Users may experience yellow or red warning labels on the Activity screen due to the unique nature of utility "payload." In the case of red alerts, simply input text defining your special conditions in the required text boxes that appear.

• Annual tons of cargo shipped by commodity type

The Rail component requests:

• Class of the fleet (1, 2, or 3)

## <span id="page-11-0"></span> *DATA REQUIREMENTS FOR SECTION 4: DOWNLOAD LATEST SMARTWAY CARRIER DATA FILE*

 To ensure that the Multimodal Tool gives you the most current list of SmartWay carriers to select from, you must select the button on the **Home** screen. A new box will appear next to the button indicating the "Date of Current Carrier File." You are now ready to select carriers and enter activity data for each fleet.

 You will not be able to input the required logistics fleet data in Step 5 without this file. You must have an active Internet connection to perform this step.

## <span id="page-11-1"></span>*DATA REQUIREMENTS FOR SECTION 5: DATA ENTRY FOR COMPONENT FLEETS*

# *PLEASE REFER TO THE TRUCK, LOGISTICS, BARGE, RAIL, AND AIR TOOL USER GUIDES FOR DETAILED INSTRUCTIONS REGARDING DATA REQUIREMENTS FOR YOUR COMPONENT FLEETS.*

## <span id="page-11-2"></span>*DATA REQUIREMENTS FOR SECTION 6: DEFINE YOUR COMPOSITE FLEETS*

 After identifying and characterizing your component fleets, you will provide information for EACH composite Total Miles refers to truckload miles for the Truck mode, railcar-miles for the Rail mode, barge-miles for the fleet. Required information includes the name of each composite fleet. You must also allocate component fleet activity based on the percentage of total miles and total ton-miles attributable to each composite fleet. Barge mode, and aircraft miles for the Air mode.

 You will also need to specify the SCAC, MCN, DOT, and NSC values for each composite fleet, if available. These values are not mandatory but will assist Shippers and Logistics Companies in identifying your fleets. Finally, for each composite fleet, you must estimate the percentage of operations that occur in the United States and Canada.

# <span id="page-12-0"></span>**Step 2—Data Entry**

## <span id="page-12-1"></span>*DOWNLOADING THE SMARTWAY MULTIMODAL CARRIER TOOL*

To download the SmartWay Multimodal Tool, visit: [https://www.epa.gov/smartway/smartway](https://www.epa.gov/smartway/smartway-multimodal-carrier-tools-and-resources)[multimodal-carrier-tools-and-resources.](https://www.epa.gov/smartway/smartway-multimodal-carrier-tools-and-resources) Save the Tool in a folder on your hard drive; this folder should house copies of your data and future updates.

## <span id="page-12-2"></span>*HOW TO SET SECURITY LEVELS FOR THE SMARTWAY TOOLS*

 Instructions should appear on your screen *if* you need to change your security settings before running the Tool. The instructions differ depending upon what version of Excel you use (Excel 2003, 2007, 2010, 2013, In some cases, Microsoft Excel will ask you to adjust your security settings before opening the Tool. or 2016).

 by-screen guidance in Part 1: Downloading and Setting Up the Tool. If you need additional assistance with your security settings, download the guidance document labeled "Multimodal Carrier Partner 2.0.17 Tool: User Guide.2017 Data Year—United States Version" from <https://www.epa.gov/smartway/smartway-multimodal-carrier-tools-and-resources>and review the screen-

## <span id="page-12-3"></span>*ENTERING PARTNER NAME*

Under Step 1 on the **Home** screen:

- 1. Type your Partner Name EXACTLY as you would like it to appear on the SmartWay website and in other EPA communications in the field as indicated.
- 2. Proceed to Section 2 to enter Contact Information.

## <span id="page-12-4"></span>*ENTERING CONTACT INFORMATION*

#### Under the Partner Information tab:

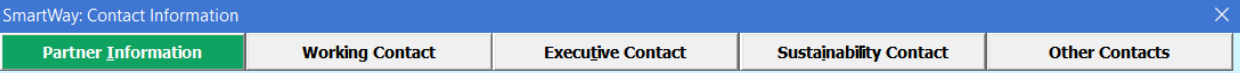

#### *Note: Use the Tabs at the top of the window to navigate between the 5 information screens*

*Each field marked with an asterisk must be filled out. You will not be able to submit the Tool to SmartWay without this information.* 

#### **1. Enter the Company address, phone numbers, and website (optional).**

#### **2. Enter the Working Contact name and title.**

 The **Working Contact** is the individual designated by the Executive Contact to directly interface with SmartWay regarding specific tasks involved in the timely submission of the Tool. The Working Contact completing and updating the Tool itself; maintaining direct communication with SmartWay; and is responsible for coordinating the assembly of information to complete/update fleet data; keeping interested parties within the company apprised of relevant developments with SmartWay. To

ensure that e-mails from SmartWay/EPA are not blocked, new contacts may need to add SmartWay/EPA to their preferred list of trusted sources.

#### **3. Enter the Executive Contact name and title.**

 the company at awards/recognition events. This person should be a Vice President or higher level The **Executive Contact** is the company executive who is responsible for agreeing to the requirements in the SmartWay Partnership Annual Agreement, overseeing the Working Contact (as appropriate), and ensuring the timely submission of the Tool to SmartWay. The Executive Contact also represents representative for the company.

#### **4. Enter the Sustainability Contact name and title (optional).**

 environmental performance. The Sustainability Contact may be the same as the Working or Executive The **Sustainability Contact** is the individual assigned responsibility for monitoring the company's Contact (and specified by checking the "Same as" boxes in the Sustainability Contact section), but cannot be the same as any Other Contact.

#### Under the Working Contact tab:

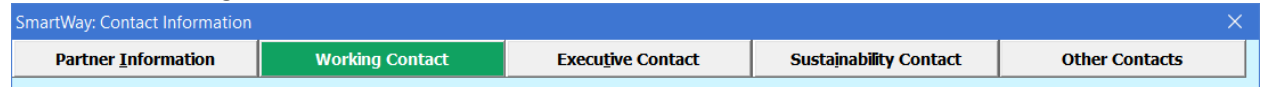

Enter the Working Contact information. If the Working Contact shares the same address as the company,

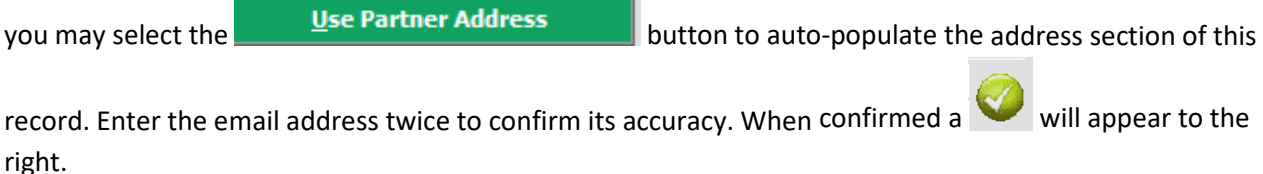

#### Under the Executive Contact tab:

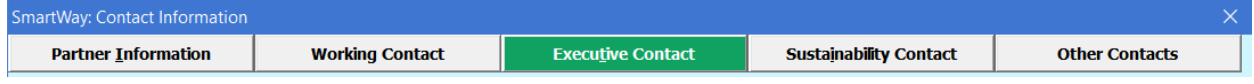

Enter the Executive Contact information. If the Executive Contact shares thesame address as the

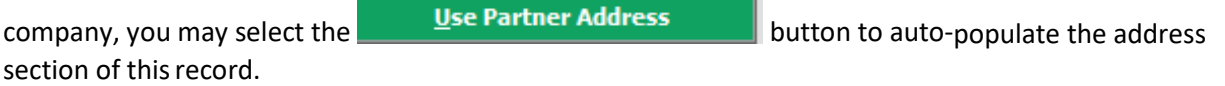

#### Under the Sustainability Contact tab:

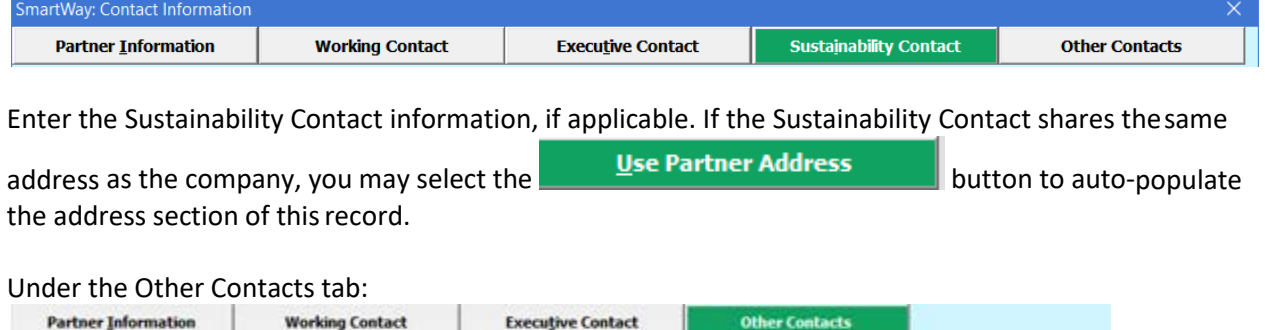

Enter Other Contacts (if applicable) by selecting the **Add New Contact** button.

**VALIDATE** 

Enter the first Other Contact then select  $\mathbf{E} \mathbf{K}$  when done.

*You must supply at least two unique contacts on the contact screen to ensure EPA has access to at least two people for Tool submission follow-up.* 

*In some cases, companies with multiple fleets will gather information from different sources within the company. You may find it useful to have this additional contact information stored within the Tool.* 

 You can add more contacts to the **Other Contacts** box by repeating this process. If you wish to edit an existing contact's information, highlight the name you wish to edit and then select the

**Edit Selected Contact** button. You can remove an existing contact by highlighting the contact and

then selecting

Delete Selected Contact

To make sure you have filled out all required contact information, select **ACSCREEN** at the bottom of the screen on the Partner Information tab. If any information is missing or invalid, a dialogue box will appear informing you what additional information isrequired.

Next select the button to return to the **Home** screen and go to Step 3.

## <span id="page-14-0"></span>*ENTERING COMPONENT FLEET CHARACTERISTICS*

## **Identify Fleets Screen**

- available component fleet modes. Options include truck, logistics, rail, barge, and air modes. A Mode, however the two modes work and act the same. For example, "fleets" within the Truck Mode are referred to as "Business Units" within the Logistics Mode. 1. On the **Home** screen select the pull-down menu for **Define Your Component Fleets** to display the commercial marine module will be added to the Tool in the future. Note that some terminology on the Define Component Fleets screens are slightly inconsistent between the Truck Mode and the Logistics
- 2. Enter data for your first component fleet including:
	- • **Fleet (Partner) Name:** Each of your component fleet names will begin with the name of your company. Name that was entered on the **Home** screen. Whatever you enter for Fleet Name for the first fleet will automatically be used for any additional fleets you add. Similarly, any edits you make to the Fleet Name for the first fleet will automatically be reflected on each subsequent fleet. Note that this field is called This fleet name will be whatever you enter in the Fleet Name (Partner Name) field on the Identify Fleets screen. By default, this field is automatically populated with the first 50 characters of the Partner Company Name for Logistics component fleets.
	- **Fleet Identifier:** Please make sure to specify each fleet identifier name exactly as you want it displayed on the SmartWay website, including proper capitalization, any abbreviations, and punctuation.

Remember that it will automatically be combined with the Fleet Name (Partner Name) field. NOTE: If<br>
you have only one fleet, you may leave the Fleet Identifier field blank, in which case your fleet name<br>
component fleets. you have only one fleet, you may leave the Fleet Identifier field blank, in which case your fleet name will simply be your Partner Name. This field is called the Business Unit Identifier for Logistics component fleets.

3. To enter another component fleet, select the  $\overline{\mathbf{A}}$   $\mathbf{A}$  another Fleet button. To delete a component fleet, select the box next to the row you wish to delete, and then select the

 button. Once you have confirmed or modified the Partner Name and specified the Fleet Identifiers, the full Fleet Names will be displayed on the screen to the right of the screen.

Note the **COMMENTS** button located at the bottom of the screen. This allows you to enter notes about the useful for your reviewer when you or someone else fills out the Tool next year. If comments have been collection process, your assumptions and methods, data, or other information. These details could prove

added for a particular screen, the  $\overline{\text{S}^{\text{OMMENTS}}}$  button will now read  $\overline{\text{S}^{\text{OMMENTS}}}$  to indicate to your reviewer that there are comments to be read.

 $\mathbf{A}$ **HELP** button is also available should you need assistance. You will also notice small gray icons with question marks [?] displayed throughout the Tool. When clicked, these icons provide additional information about specific items located on the screen.

 4. Proceed by selecting the **Fleet Details** tab at the top of the screen, or select the button at the bottom of the screen.

## **Fleet Details Screen**

For each fleet specify the following:

- 1. **95% Control (mandatory):** Select this box if your company controls over 95% of the operation of each fleet, weighted by miles. If you contract out more than 5% of the fleet's operation, the Logistics mode should be selected instead for that fleet. This box is not included in the **Fleet Details** screen for the Logistics Mode selection.
- 2. **Standard Carrier Alpha Codes (SCACs - optional):** If your fleet has a SCAC, please input that and separate them with commas. It is not required to enter SCAC information for each component information. If you have a single fleet that has multiple SCACs, enter all of the codes into the SCAC field, fleet.
- 3. **Motor Carrier Number (MCN - optional):** If your fleet has a Motor Carrier Number, please input that information. It is not required to enter MCN information for each component fleet.
- 4. Department of Transportation (DOT) Numbers (optional): If your fleet has a DOT Number, please input that information. It is not required to enter DOT information for each component fleet.
- 5. **National Safety Code (NSC) Numbers (optional):** If your fleet has a NSC Number, please input that information. It is not required to enter NSC information for each component fleet.

 *Entering SCACs, MCNs, DOT, and NSC numbers are optional; however, if you have this information you are encouraged to supply it to make sure SmartWay Shippers and Logistics companies can identify you.* 

6. **Fleet Type (mandatory)**: Specify the fleet type - "For-Hire," "Private," or "Dedicated."

## **Operation Screen**

1. For each component fleet, fill out the **Operation Category (%)** information by indicating the percentage of operation on a mileage basis. Enter the percent of each operational category based on approximate mileage. This percentage calculation does not need to be exact but should be reasonably reflective of your fleet.

## **Body Types Screen**

- 1. Fill out the **Body Type** fields, indicating the percentage by body type for each component fleet. The percentages specified can be approximate, based on vehicle populations. The percentages for each fleet must sum to 100%.
- CREATE FLEET(S) 2. Once you are sure your information is input correctly, select the button near bottom of the page.

 If, at a point later in the data entry process, you realize that you need to add a new fleet or delete an existing fleet, you can return to the **Identify Fleets** screen. To add a new fleet, follow all of the instructions on the

**CREATE FLEET(S)** screen regarding defining your fleets, including selecting the button. When you select this button, the system will create blank data entry forms only for the new fleet(s) you have added; the existing fleets will not be affected.

If you need to delete an existing fleet, simply select the box next to the fleet and then select the

X Delete Checked Rows button. Note that, if you have already generated data entry forms for the fleet you are deleting, the system will prompt you to confirm the deletion.

 *If you choose to delete a component fleet, and if you have allocated any of this fleet's activity to a composite multimodal fleet (defined under Step 6 on the Home screen) then you must re-allocate require modifying your composite fleet activity allocations under Step 6. your composite fleet activity to reflect this change. Similarly, adding a new component fleet may* 

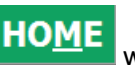

 take you back to the **Home** screen. At this point you may define another component fleet following the same process, or proceed to Step 4 on the **Home** screen. As on the other screens there is a  $\frac{HELP}{b}$  button as well as an  $\frac{ADD}{c}$  button. Selecting  $\frac{HOME}{d}$ 

## **Business Unit Characterization Screen (Logistics Only)**

1. For each Logistics business unit specify the percent of total activity associated with the different Business Unit Focus categories.

## **Other Component Screens (Air, Barge, and Rail Modes)**

The Air, Barge, and Rail component tools require similar information to identify and characterize individual fleets. Provide the following information for Air component fleets using the drop-down menus:

- Fleet Type
- Service area
- Revenue category
- Number of aircraft (enter value)

Provide the following information for Barge component fleets:

- Fleet Type
- Number of barges
- Number of tugs
- Annual tons of cargo shipped by commodity type

Provide the following information for Air component fleets:

• Class of the fleet

## <span id="page-17-0"></span>*ENTERING COMPONENT FLEET ACTIVITY INFORMATION*

 On the **Home** screen, you will now see all the fleets you created listed in the window below item # 5: **Select Component Fleet for Data Entry**.

 complete. The following information may appear beside a fleet name: There will be a status message after each fleet, indicating whether or not the data entry for that fleet is

- **Not checked**  Data has not been entered yet.
- I**ncomplete**  Some data is still missing and/or inconsistent.
- **Complete**  All data requirements have been met and validation has occurred.

In addition to the status indicators above, you may also see one of two qualifiers: "Errors" or "Warnings."

- • **Errors** will prevent you from defining your composite fleet under Step 6, and must be addressed before you can submit your Tool to EPA.
- • **Warnings** will still allow you to proceed and submit your data to EPA. However, it is strongly recommended that you carefully review each warning message before sending your data to EPA so that you can anticipate questions that may come from a Partner Account Manager as a result of your data being outside the expected ranges. The method addressing errors and warnings is described for subsequent input screens in the following sections.

 To add data to a particular fleet file, highlight the fleet name and then double-click. You will then proceed to the Tool **Data Entry Screens**.

## *PLEASE REFER TO THE TRUCK, LOGISTICS, BARGE, RAIL, AND AIR TOOL USER GUIDES FOR DETAILED INSTRUCTIONS REGARDING DATA ENTRY REQUIREMENTS FOR YOUR COMPONENT FLEETS.*

## <span id="page-17-1"></span>*ENTERING COMPOSITE FLEET DATA*

 Once you have entered data for all of your component fleets, and resolved any error notifications, you may proceed to Step 6, **Define Your Composite Fleets**. This step allows you to group your component fleets into

 larger, *composite fleets* operating across one or more modes. Composite fleets are entities that your customers can hire to move their freight. For example you may have a Truckload Division and an Intermodal Division for hire.

The "**Define Your Composite Fleet"** section of the Tool has three subsections:

- 1. Identify Composite Fleets
- 2. Allocate Component Fleets
- 3. Composite Fleet Details

## **Identify Composite Fleets**

 Composite Fleet Identifier. Remember to enter your composite fleet names exactly as you want them to be seen on the SmartWay website. 1. Enter the name of your composite fleets. Names include your Partner Name combined with your

 *Your company's name and your composite fleet(s) will be listed on the SmartWay website to indicate your participation in the SmartWay Transport Partnership. Your shipper and logistics customers can also use the SmartWay Online Database to search for your company by the name you submit in the Tool, your SCAC, Motor Carrier Number, DOT Number, and/or NSC. Therefore, it is critical that you identify your company and composite fleet(s) in the Tool as you would have them appear on the SmartWay website and within other SmartWay Tools.* 

2. Add more fleets by selecting the **button**. To proceed to the next screen, **NEXT** select the **Allocate Component Fleets** tab or select .

## **Allocate Component Fleets**

 1. Proceed to the **Allocate Component Fleets** screen to see a list all of the component fleets defined under for each component fleet is automatically calculated from Step 5 where you entered the activity data for Step 3 (**Define Your Component Fleets**). Allocate component fleet activity based on the percentage of total miles and total ton-miles attributable to each composite fleet. The total miles and ton-miles listed your component fleets.

 The percentage allocations must sum to 100 for each component fleet. In addition, if you enter a non- assignment (or vice versa), the Tool will display an error and you will not be allowed to proceed until zero percentage for a particular total miles assignment, and zero percent for the corresponding ton-mile reconciling the discrepancy.

 your composite fleet percentage allocations across all of your different component fleets, in order to 2. Select the **Show Allocations** button located below the component fleet list to view a summary of confirm the accuracy of your assignments.

## **VALIDATE**

3. Select the **SCREEN** button to validate the information entered on this screen. The ratio of total substantially from industry average payload standards, you will receive a warning message. These warning messages are intended to flag possible data entry errors; however these warning messages will allocated ton-miles to total miles is checked for each composite fleet. If any of these ratios differ

not prevent you from submitting your completed Multimodal Carrier Tool to EPA.<sup>[6](#page-19-0)</sup>

4. Select the **Return to Entry Form** button to leave the spreadsheet and return to the allocation screen.

## **Composite Fleet Details**

 $\overline{\phantom{a}}$ 

- 1. Proceed by entering the SCAC, MCN, DOT, and NSC values for each composite fleet, if available. Separate multiple values by a comma if necessary. These values are not mandatory but will assist Shippers and Logistics Companies in identifying your fleets.
- 2. For each composite fleet, enter the percentage of operations that occur in the United States and Canada.
- НО<u>М</u>Е 3. Once you have allocated all of your component fleets across the composite fleets, select the button to return to the **Home** screen.

<span id="page-19-0"></span> average composite fleet payloads are > 60 tons. This value was chosen based on the distribution of payloads reported by Multimodal  $6$  Validation warnings are issued for low payloads if the average payload for a composite fleet is < 14.5 tons (based on the out of range warning for Class 8b TL/Dry Vans – see Truck Tool Technical Documentation for details). Warnings are issued at the high end if the Partners in 2012, with approximately two thirds of Partners having payloads less than this cutoff.

# <span id="page-20-0"></span> **Step 3 – Results and Summary Reports**

 After completion of the above steps, review the available reports to ensure the accuracy of your data entry. The **Year-to-Year Comparison Report** allows you to compare the fleet characteristics, activity values, and particularly helpful in identifying any changes that may have occurred since your last reporting period, performance metrics from your current reporting year with your prior reporting year. This report is determining trends in activity and performance, and performing general quality assurance of the inputs use

Review your Year-to-Year Performance for your current Tool. You can access this report by selecting at the bottom of the **Home** screen.

 The **View Your Data Reports** section gives you access to 12 reports to help you understand your data and use it to make better performance decisions. You can access these reports by selecting

**View Your Data Reports** 

 program. This information is optional and is not required in order to submit your Multimodal Carrier Tool data to EPA. Selecting the **butter is FeedDack** button on the **Home** screen will open this form. Finally, the **Feedback** section allows you to provide EPA with general feedback regarding the SmartWay

# <span id="page-21-0"></span> **Step 4 – Submitting Your Tool to EPA**

- 1. Select the Generate a (.xml) data file to open a new screen.
- 2. Select the checkbox to indicate you understand the terms of the SmartWay Partnership Agreement once again.

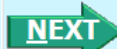

3. When ready, select to create a file with the following naming convention: Multimodal\_PartnerName\_Year\_V0.xml[7](#page-21-1)

For example, Multimodal \_ABCompany\_2017\_V0.xml

 where PartnerName is your company's name as entered for Step 1 on the **Home** screen, and Year indicates the year for which you are submitting your data.

- 4. Next specify the folder where you would like to save the .xml file, and a screen will appear.
- approximately 10 times smaller than the .xls file. 5. Follow these instructions for submitting your .xml and .xls files to SmartWay. Note that the .xml file is

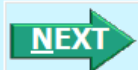

l

6. Upon selecting **NEXT**, a screen will appear that allows you to close the Multimodal Carrier Tool or return to the **Home** screen.

- security will not allow zipped files through the EPAfirewall. • **NOTE**: DO NOT ZIP the .xls and .xml files. Send them to EPA as normal files attached in an e-mail. EPA
- **NOTE**: DO NOT CHANGE THE NAME OF THE XML OR XLS FILES.

 additional resources, including printable data collection worksheets, for more in depth exploration of Please visi[t https://www.epa.gov/smartway/smartway-multimodal-carrier-tools-and-resources](https://www.epa.gov/smartway/smartway-multimodal-carrier-tools-and-resources) for each section of the Multimodal Carrier Tool.

<span id="page-21-1"></span><sup>7</sup> If you create the XML file multiple times the file name will increment each time (e.g., Multimodal\_ABCompany\_2017\_V1.XML for the second iteration, etc.